## How to sort the bars from largest to smallest

Suppose you have created a basic bar chart:

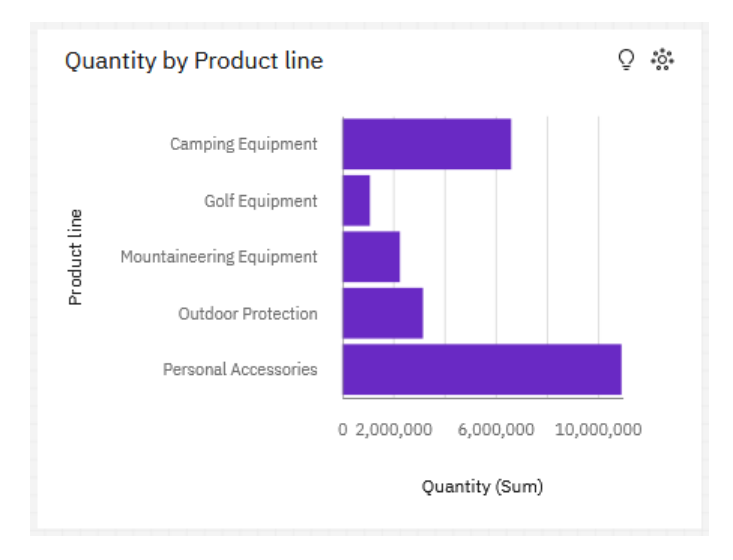

Currently the bars are sorted alphabetically by the Product Line's label (e.g. Camping Equipment, Golf Equipment, etc). However, you would like to sort the bars by the highest value of quantity first, and so on. This makes it easier to scan quickly on a dashboard. This chapter will show you how to do that…

- 1. Start with the bar chart you recently created (se[e How do I build a bar chart?\)](https://accelerator.ca.analytics.ibm.com/bi/?perspective=authoring&pathRef=.public_folders%2FIBM%2BAccelerator%2BCatalog%2FContent%2FBOK00014).
- 2. Select the bar visualization.
- 3. Open the *Fields* Fields **E** panel:  $\equiv \qquad \text{IBM Cognos Analytics}$ 田 \* New  $\mathsf{dash} \mathsf{bound} \quad \mathsf{\sim}$  $\begin{array}{ccc} \circ & \circ & \circ & \circ \end{array}$ V Analytics 2 Filters  $\heartsuit$  Fields  $\Xi$  $\begin{array}{c|c} \hline \text{Tab 1} & + \end{array}$  $\mathbb{R}^d$ Selected sources /  $E$  Bars **GO\_Sample\_File\_Sales.xlsx**  $\begin{picture}(20,5) \put(0,0){\line(1,0){155}} \put(15,0){\line(1,0){155}} \put(15,0){\line(1,0){155}} \put(15,0){\line(1,0){155}} \put(15,0){\line(1,0){155}} \put(15,0){\line(1,0){155}} \put(15,0){\line(1,0){155}} \put(15,0){\line(1,0){155}} \put(15,0){\line(1,0){155}} \put(15,0){\line(1,0){155}} \put(15,0){\line(1,0){155}} \put$ **ii** Product line  $\rlap{\hspace{1.5pt}\raisebox{1.5pt}{\scriptsize$\times$}}$  $\oplus$ Quantity by Product line  $Q$ , Search  $\mathbb{H}$  $\Box$  Navigation paths  $\otimes$ ▼ 田 GO\_Sample\_File\_Sales.xls # Length\* .<br>Required fiel  $\sqrt[4]{2}$  $\triangleright$   $\lnot$  Retailer country  $\sim 4$ : Quantity  $\triangleright \quad \circledcirc$  Province or State  $\blacktriangleright\hspace{0.1cm} \circledcirc\hspace{0.1cm}$  City  $\blacktriangleright \hspace{0.1cm} \textcircled{1}$   $\hspace{0.1cm} \textcircled{1}$  <br> Postal code # y-start ▶ © Short postal code<br>▶ atc Order method type  $\blacktriangleright$  aic Retailer type  $\Leftrightarrow$  Targe  $\blacktriangleright$  show Retailer > at Product line > also Product type  $\bullet$  Color  $\blacktriangleright$  aic Product **E**<sub>m</sub> Product number  $\blacktriangleright$   $\circledcirc$  Year  $\Box$  Re at (column)  $\triangleright$   $\odot$  Quarter **L**<sub>D</sub> Quantity Repeat (row)  $\mathop{\mathrm{fl}}\nolimits_m$ Unit cost  $\underline{\mathfrak{g}}_m$  Unit price  $\mathbf{f}_{\text{lm}}$  Unit sale price # Tooltip  $\underline{\mathfrak{g}}_n$  Revenue
- 4. Click the ellipsis button next to *Quantity*:

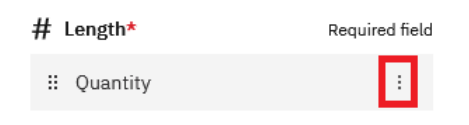

5. In the resulting menu, click *Sort* and then *Descending*:

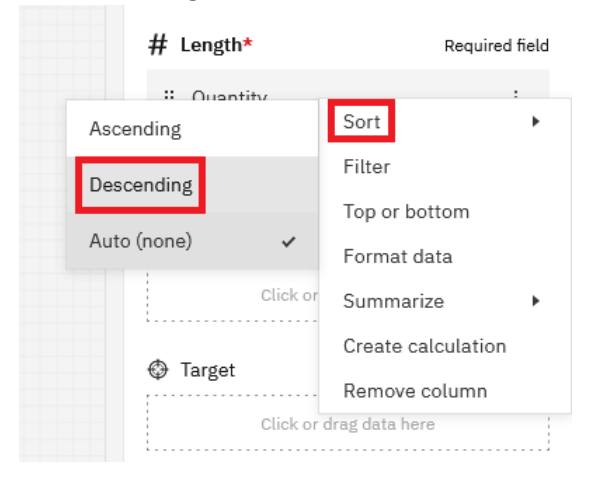

6. Now the bar chart looks like this:

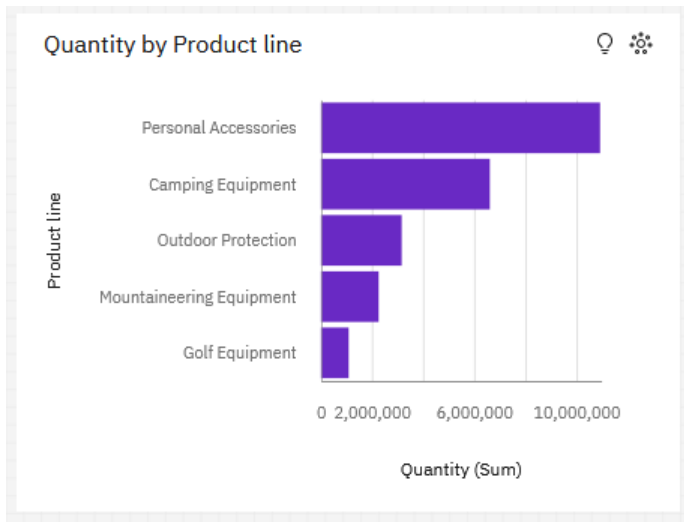